# **Using the South Burlington Public Library Catalog Desktop/Laptop/PC**

#### **What you will need:**

- Library Card Barcode
- Access to the Internet

# **To Set Up Your Account**

1. Go to [www.southburlingtonlibrary.org](http://www.southburlingtonlibrary.org/)

2. Select **Catalog**. It is located on the upper right of the screen. Our catalog is located on a separate and secure website.

3. Select **Login**, located on the upper right of the screen.

4. Enter the **14 digit barcode number** from your library card. Include all letters, numbers, and punctuation marks.

5. Enter your temporary password, **userpass**. Un-check *Remember Me*? Select **Submit**.

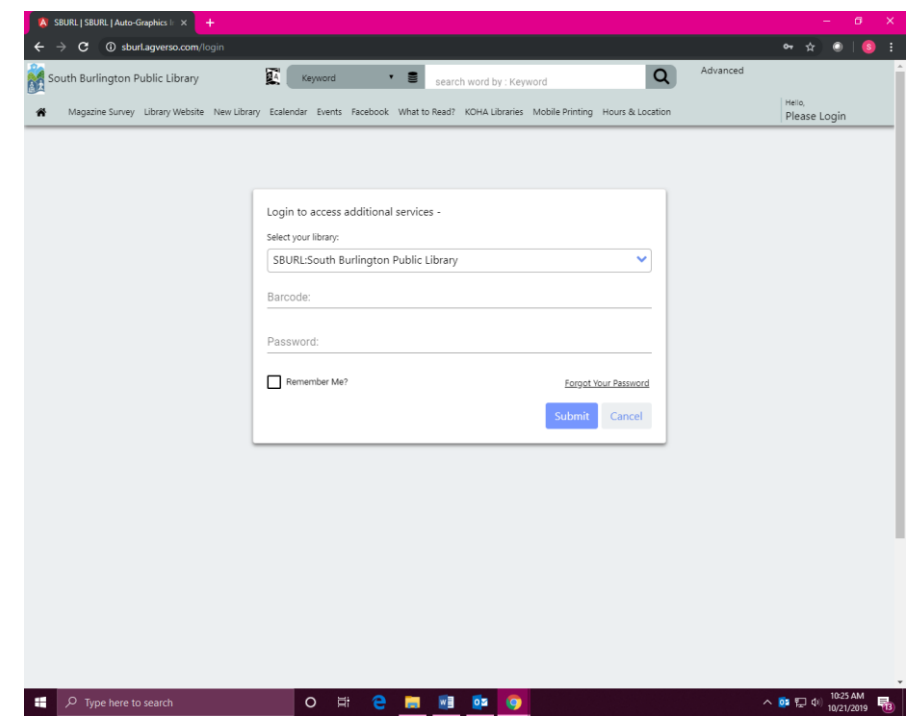

- 6. You will now be prompted to create a new password. Once you have, select **Done**.
- 7. Hurray, you are now in your account!

#### **How to Search the Catalog**

1. At the top of your screen you will see the search bar.

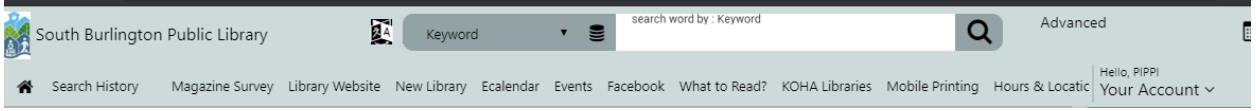

2. To start a simple search, you may type inside the **search box** the title of a book, the author, or subject.

2a. You may notice as you're typing a book title or author that they appear in a drop down menu. Select the title or author.

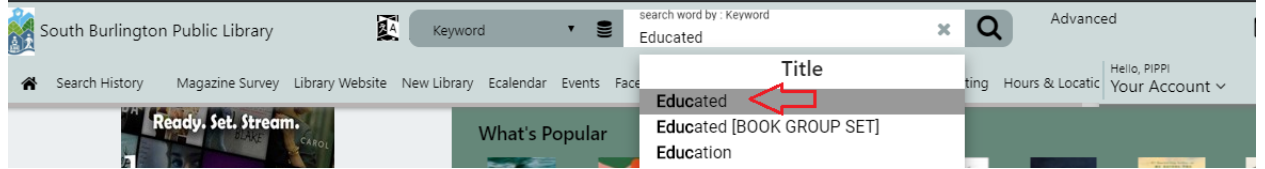

2b. If you do not see the title or author or are searching by subject either use your keyboard to press *Enter,* or use your cursor to select the magnifying glass.

3. Let's play! If we search *gardening,* we'll have many search results. It could be overwhelming! Let's look at a few different options to refine our search.

a. Sort your results by several different options such as *title, author*, or *date*.

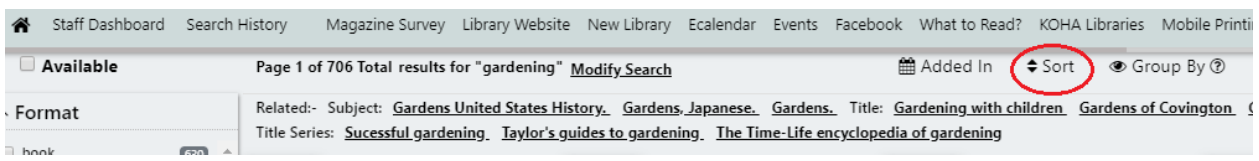

b. I selected *date descending* to view the newest books first. However, if I only want nonfiction gardening books I can also select *Location* on the left hand side of the screen.

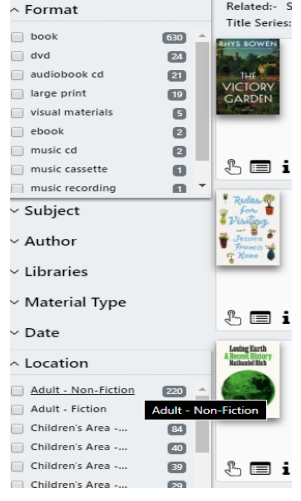

# **How to Place a Hold**

1. During your search for an item, you may find it is checked out. You can see this two ways.

> 1a. Next to *Book* under the title it says, "0 out of (# we own), # of Holds."

> 1b. You have selected the title and are now in the *full* record. Under *Status* it says, "Checked out." Under *Availability* it says " $0$  (of # we own).

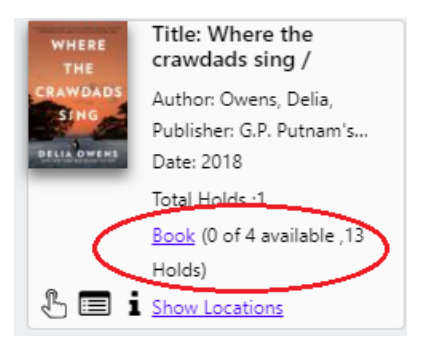

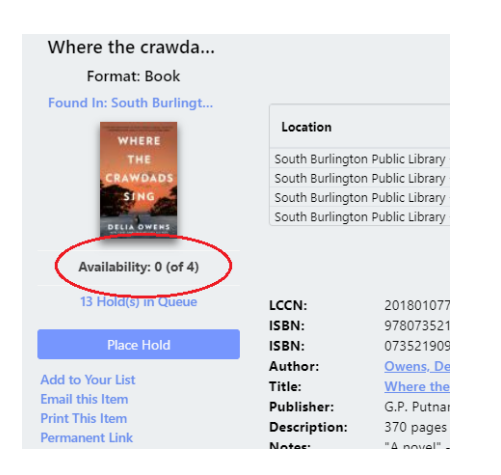

Date: 2018 Total Holds:1

Holds) Show Location

WHERI

Place Hold

2. You can place a hold from either the search results or within the full record.

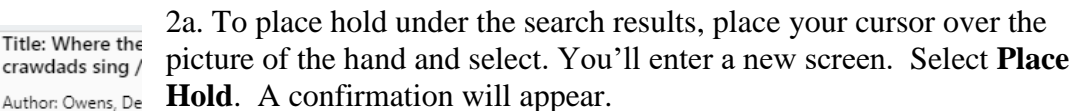

*Please note, currently it takes up to 24-48 hours for a reserve to*  Publisher: G.P. Putr *appear on your account.*

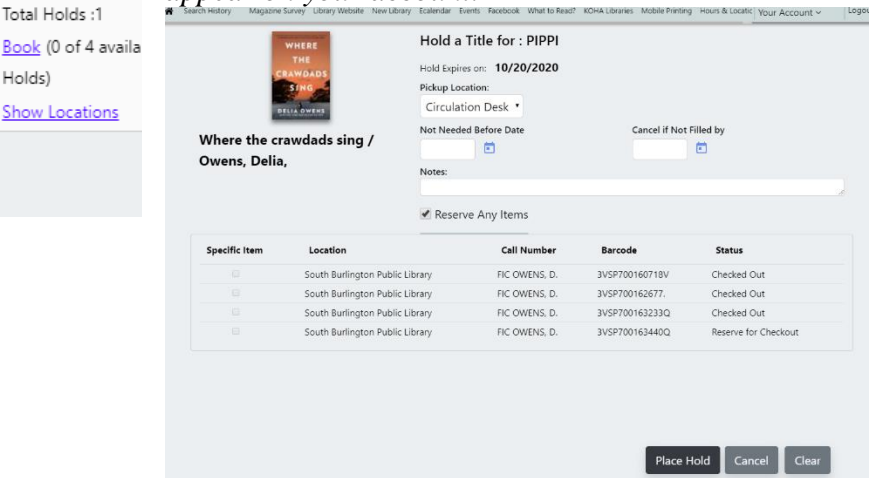

2b. To place a hold within the full record, select **Place Hold** on the left of your screen. You'll enter a new screen (see above). Select **Place Hold**. A confirmation will appear.

# **How to Renew Items**

1. Select **Your Account**, located under your name on the top right of your screen.

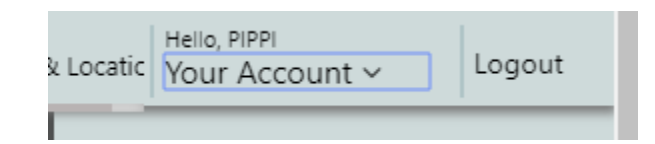

#### 2. Select **Items Out**.

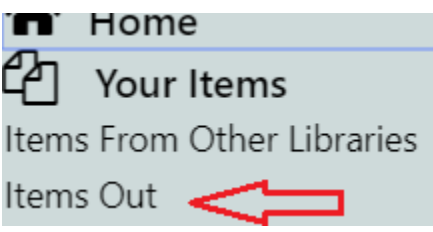

3. Either select **Renew ALL** or **Renew Item**. Certain items may not be renewable. Call the library if you have any questions. A pop-up confirmation will appear. Select **OK**.

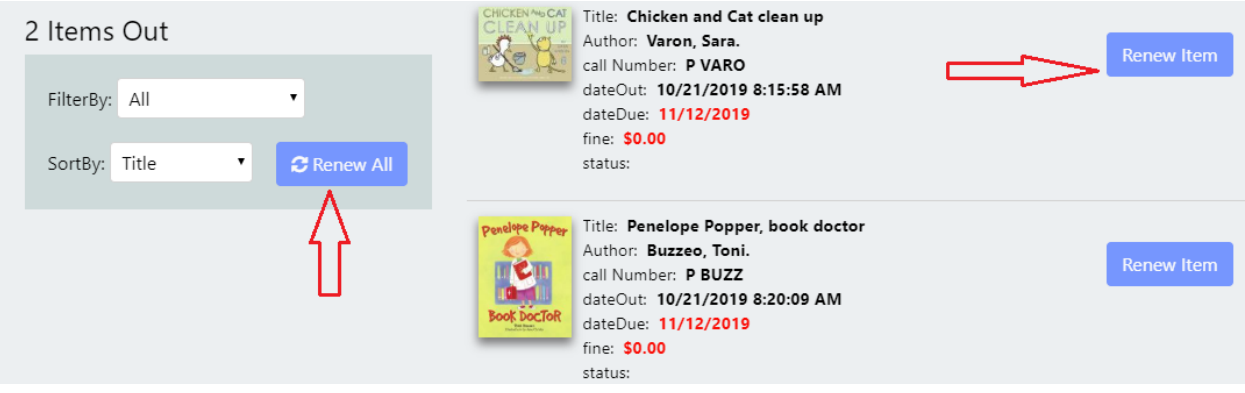

#### **How to Save Your Checkout History**

To protect your privacy, the library settings ensure that your checkout history can only be seen by you.

1. To save your checkout history you will need to open **Your Account** located on the top right of your screen where your name is listed.

2. Select **Checkout History**. Select **Activate History**. Your history will start saving from this point in time onward.

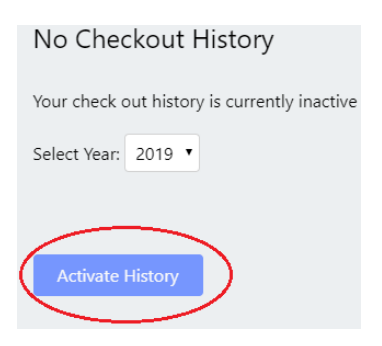

Please note that if you decide to deactivate your history all of your history will be permanently deleted. You may decide to activate your history again, but it will start from that point forward.

## **How to Activate Alerts**

1. Select **Your Account** located on the top right of your screen where your name is listed.

- 2. Select **Active Alerts**.
- 3. Select **Add Alert.**

4. Under **Search Type**, you may add an author name, keyword, or a book title. You may also select **Start the Search When** and change the **Publication Year**. Select **Save** located on the bottom right of the screen.

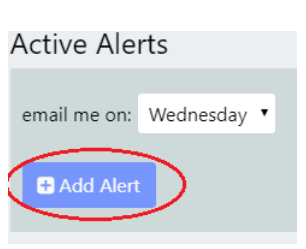

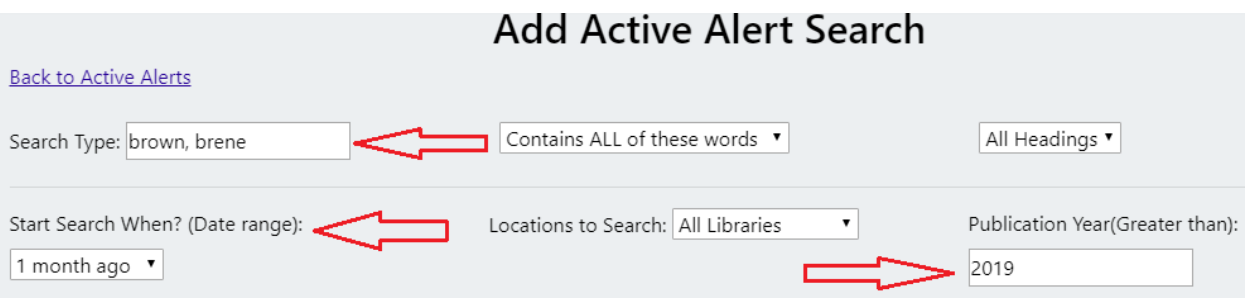

5. You may also change the day of the week you receive email notifications.

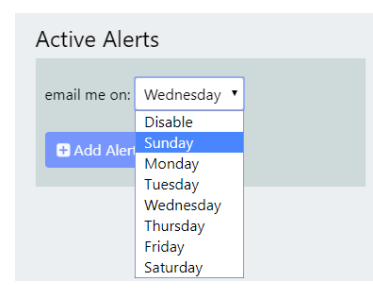